## **Completing Brain Pop Assignments**

## Steps:

- 1. Students need to log into their Classlink Select Brain Pop 2. Select the Brain Pop application ClassLink HMP S 1 (**Ç** DBQ (Creek Vie Edgenuity (SAML) H Centra Learning.com Follett K e-Library 🔒 New Folder Brain pop Safari Montage Study Island
- 3. Select "Dashboard" or "Notifications" Assignments may appear in either.

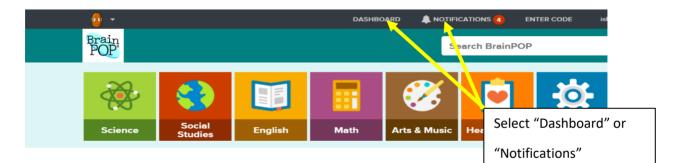

4. Select the specified assignment.

|             | DA          | SHBOARD 🌲 NOTIFICATIONS 🐻 |                                                       |                               |
|-------------|-------------|---------------------------|-------------------------------------------------------|-------------------------------|
| Assignments | Projects    | Timeline                  |                                                       |                               |
|             |             |                           | 🔹 Completed Assi                                      | Ignments                      |
| ments       |             | Select "Sel               | ect                                                   |                               |
|             | Assignments | Assignments Projects      | Image: Signments Image: Signments   Projects Timeline | Assignments Projects Timeline |

You may need to scroll up or down to find the assignments.